# **Basic Image Editing in Photoshop**

## Image adjustments commonly used

- Levels
- Color Balance
- Brightness/Contrast
- Curves
- Unsharp Mask

#### **LEVELS**

- Select Image>Adjustments>Levels
- Move black arrow to the right toward the beginning of the histogram
  - This will adjust the black tones in the image
- Move white arrow to the left toward the beginning of the histogram
  - This will adjust he while tones in the image
- The preview box will allow you to see the changes before you click ok

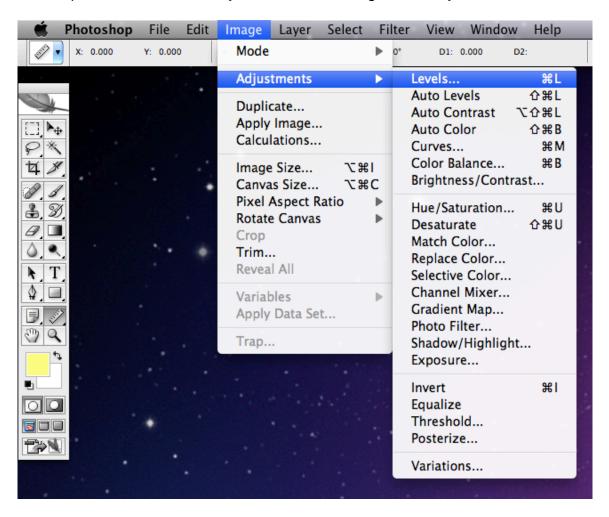

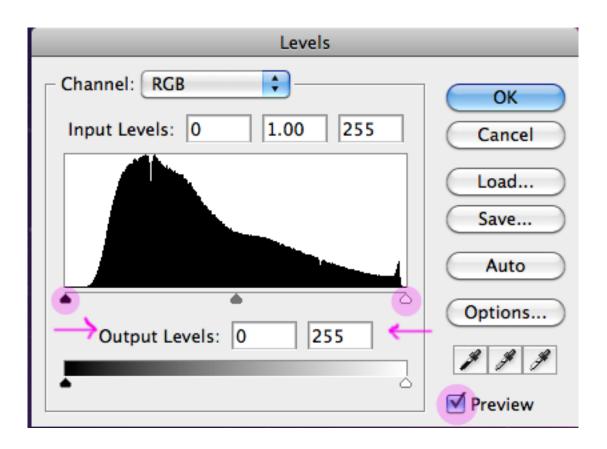

#### **COLOR BALANCE**

- Select Image>Adjustments>Color Balance
- Either type numbers into the Color Levels boxes or move blue icon within the three colors.
  - o A negative number or move to the left reduces the specific color in the image.
  - A positive number or move to the right increases the specific color in the image.
- The preview box will allow you to see the changes before you click ok

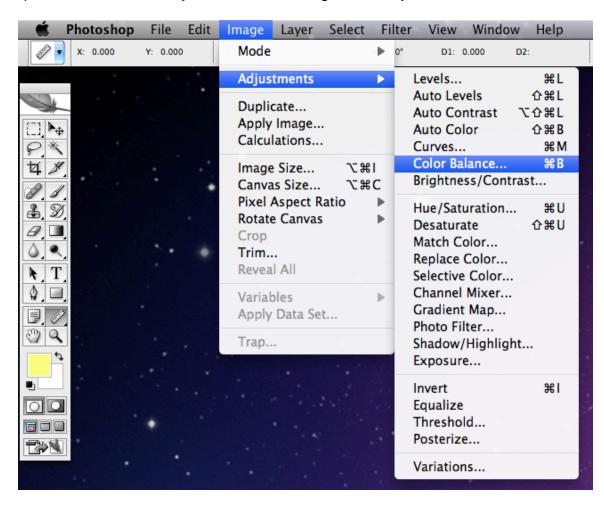

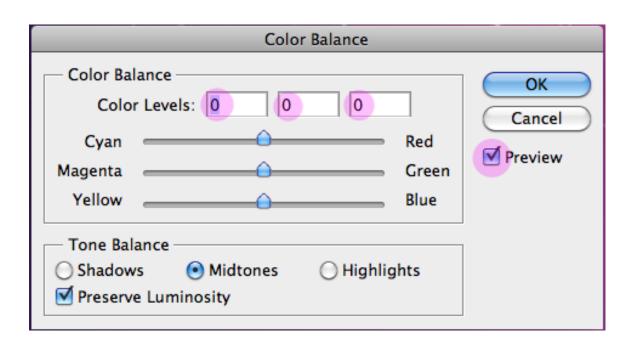

#### **BRIGHTNESS/CONTRAST**

- Select Image>Adjustments>Brightness/Contrast
- Move Brightness to the left or right depending on the image in the book
  - This will lighten or darken the image
- Move Contract to the left or right depending on the image in the book
  - This will create contrast between light and dark areas
- The preview box will allow you to see the changes before you click ok

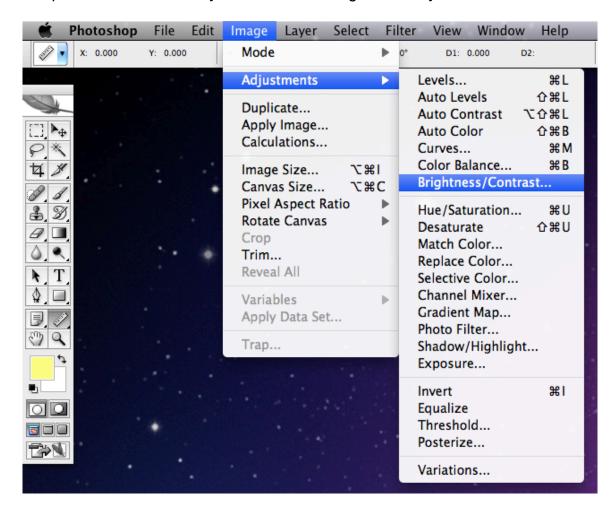

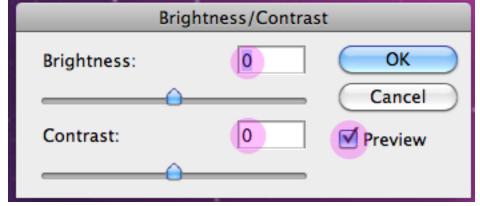

#### **CURVES**

- Select Image>Adjustments>Curves
- Select a channel: RGB, Red, Green, Blue
- Move the line up or down, pulling from the middle.
  - o If a color is selected: Up will increase the color, down will decrease the color
  - o If RGB is selected: up will lighten the image, down will darken the image
- The preview box will allow you to see the changes before you click ok

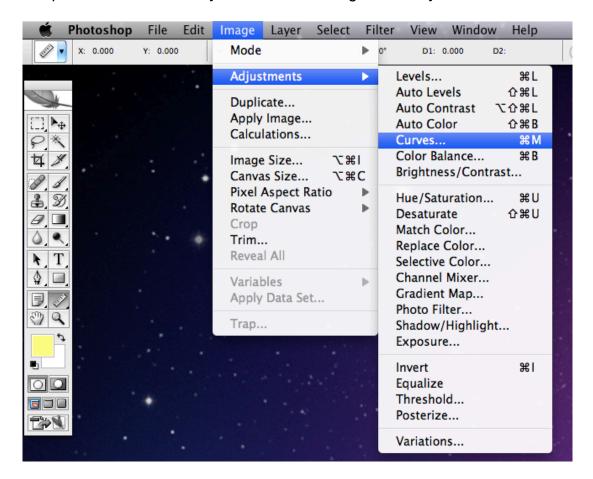

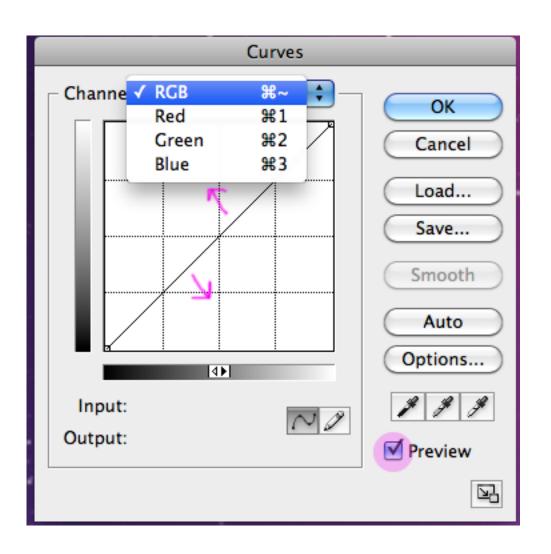

### **UNSHARP MASK**

- Select Filter>Sharpen>Unsharp Mask
- · Choose the percent of sharpening
  - o The higher the # the sharper it will be
- Keep Radius at 1 and Threshold at 3
- The preview box will allow you to see the changes before you click ok

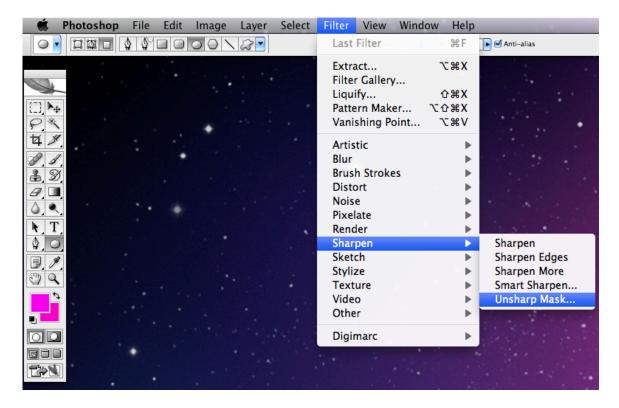

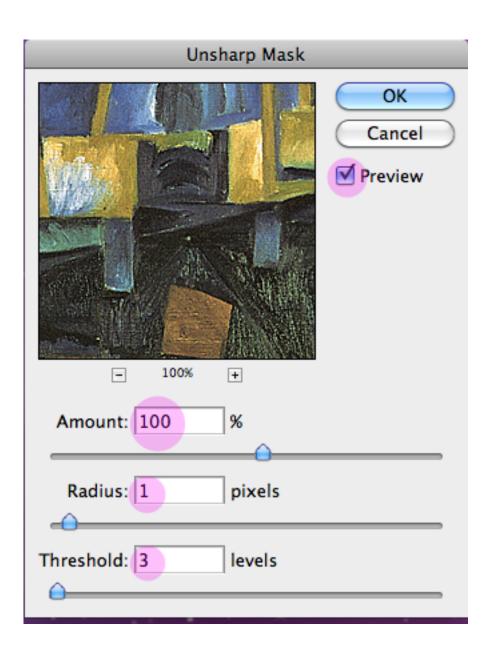